# **IP WIFI Видеодомофон (монитор) AT-VD 770W**

## **Паспорт**

# **Инструкция по установке и эксплуатации**

EAC

\* Спасибо за приобретение нашей продукции.

\* Пожалуйста, внимательно прочитайте инструкцию по эксплуатации (особенно, часть, касающуюся техники безопасности) перед использованием изделия, точно соблюдайте правила эксплуатации изделия.

\* Производитель не несет ответственности за любой вред, нанесенный вследствие неправильного использования изделия.

#### **1. Название компонентов и их функции**

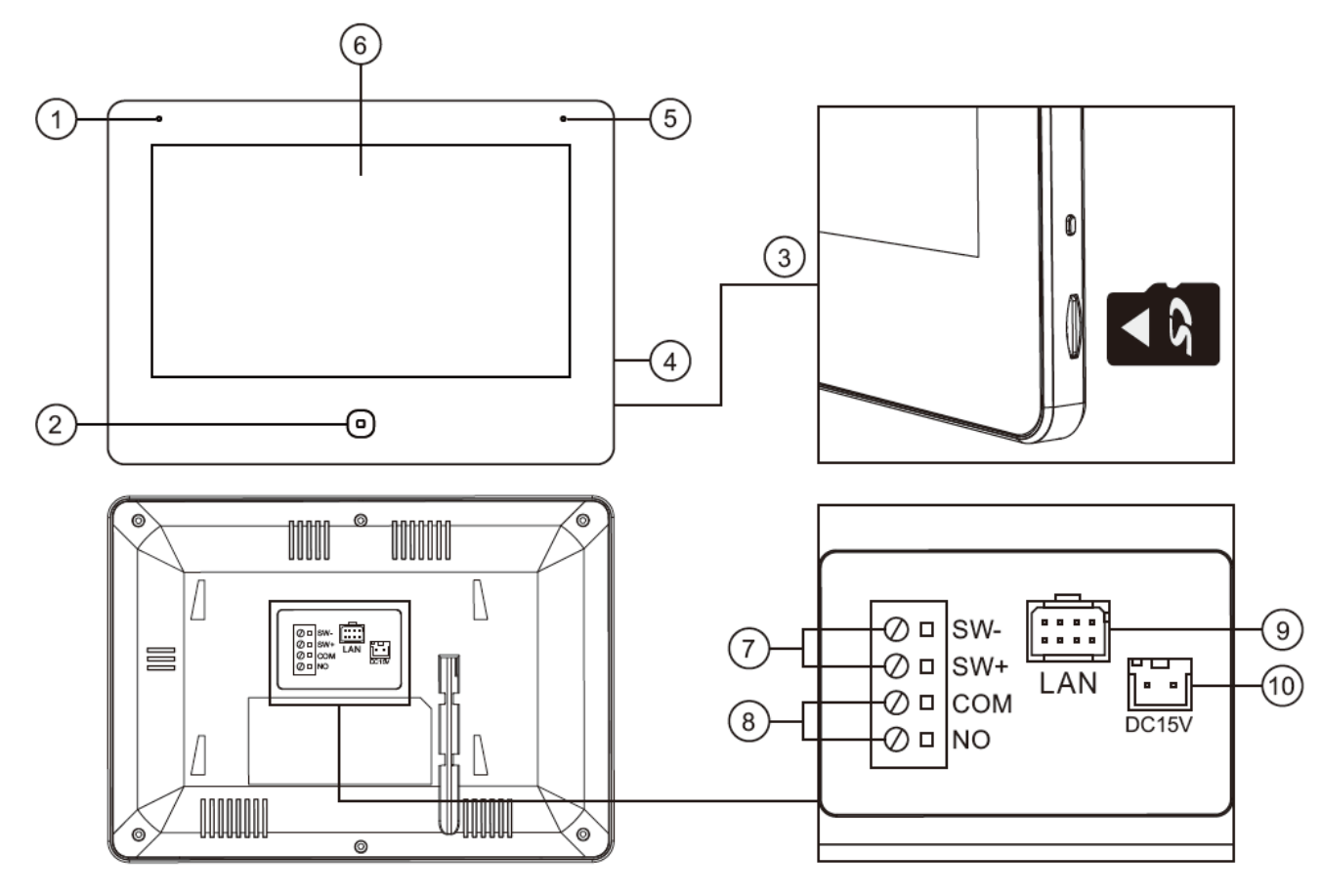

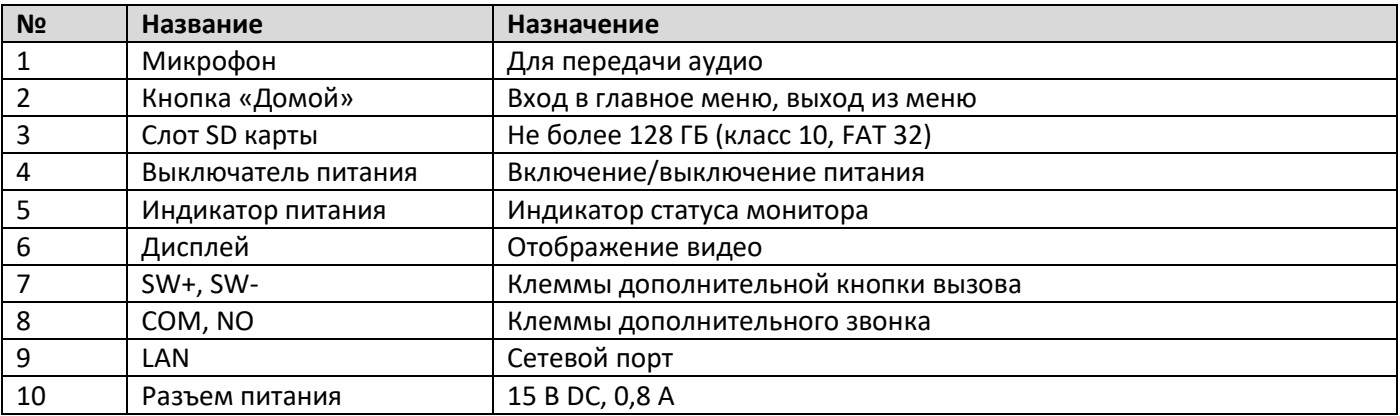

#### **2. Комплектация**

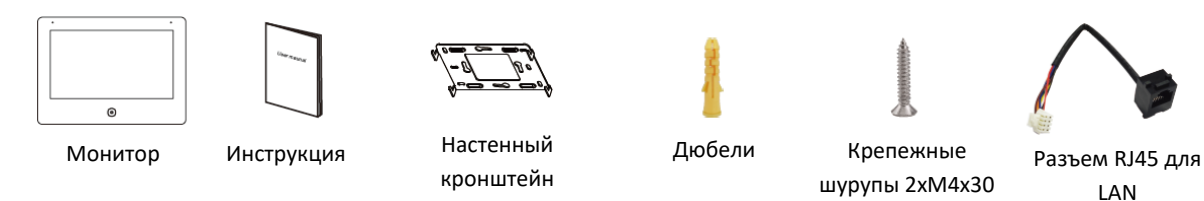

#### **3. Схемы подключения**

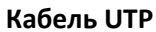

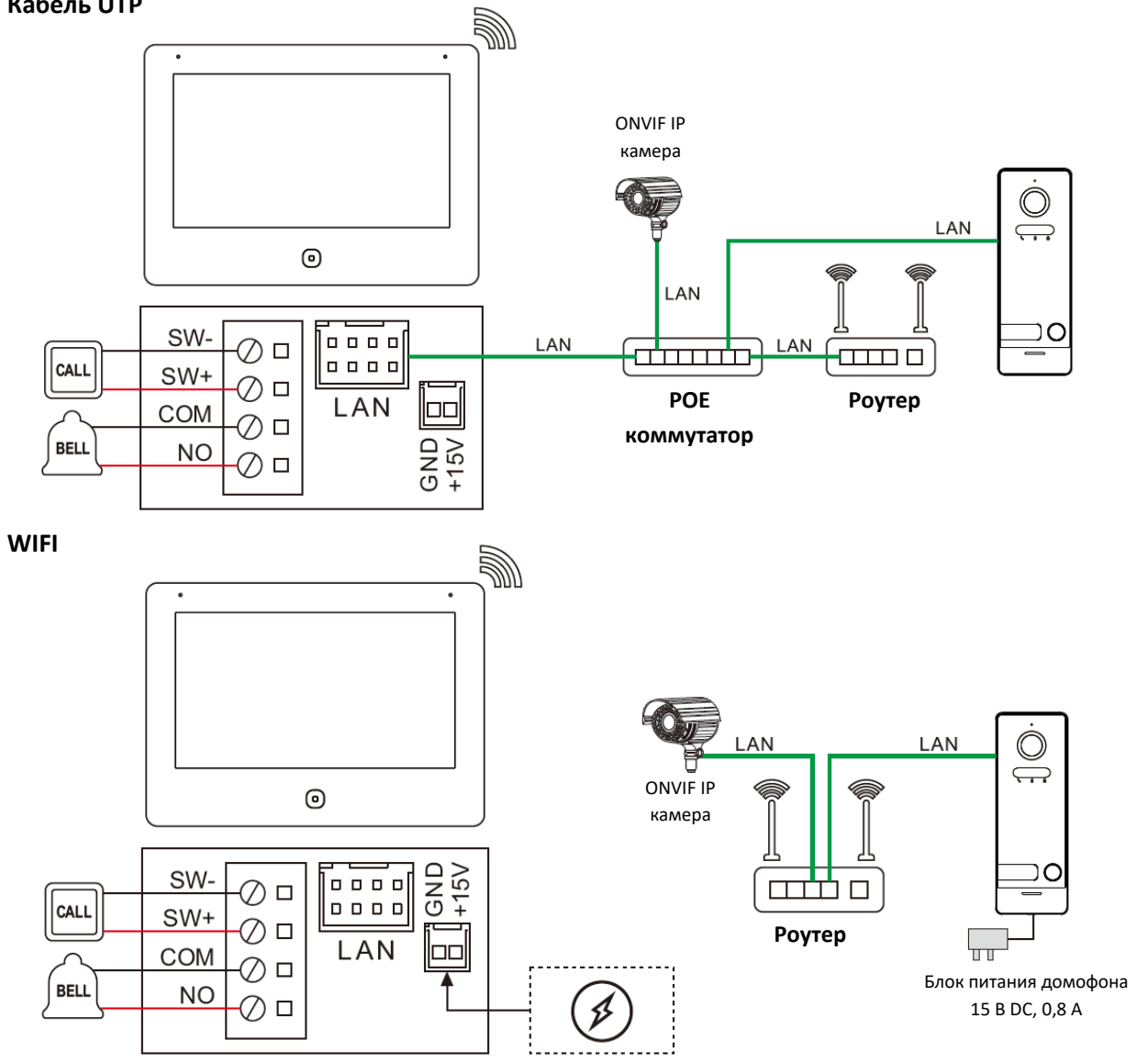

#### **Примечания:**

- **1. Вход дополнительного звонка не управляется удаленно через приложение.**
- **2. В одной квартире (доме) можно зарегистрировать до 8 камер и вызывных панелей, до 10 мониторов**
- **3. Питание панели: POE IEEE802.3af, 15 В DC, 100-240 В АС (опция)**

#### **4. Настройка системы**

#### **4.1 Настройка вызывных панелей**

#### **4.1.1 Проводное подключение монитора**

Шаг 1: В режиме ожидания нажмите кнопку  $\odot$  для входа в главное меню. Нажмите  $\bf \Theta$  для входа в меню, как на рис. 1. Нажмите кнопку добавления новых устройств для перехода меню к рис.2.

Шаг 2: Нажмите на вызывную панель в списке обнаруженных устройств для добавления в подключенные устройства.

Шаг 3: После успешного добавления, адрес панели будет показан в правом окне, как на рис. 3.

#### **Подключение к приложению Smart Life через проводное соединение**

#### **Подключение с помощью QR кода**

В приложении выберите Добавить устройство или нажмите  $\bullet$ , нажмите  $\Xi$  в правом верхнем углу, сканируйте WIFI QR код на мониторе (как на рис. 4), выполнено.

**Подключение как кабельное соединение**

В приложении выберите Добавить устройство или нажмите  $\bullet$ . -> Камера и замок -> Смарт камера (WIFI) -> поменять QR код на Cable -> Далее -> Добавить -> Done

**Примечание**: Убедитесь, что смартфон, панель и монитор находятся в одной локальной подсети.

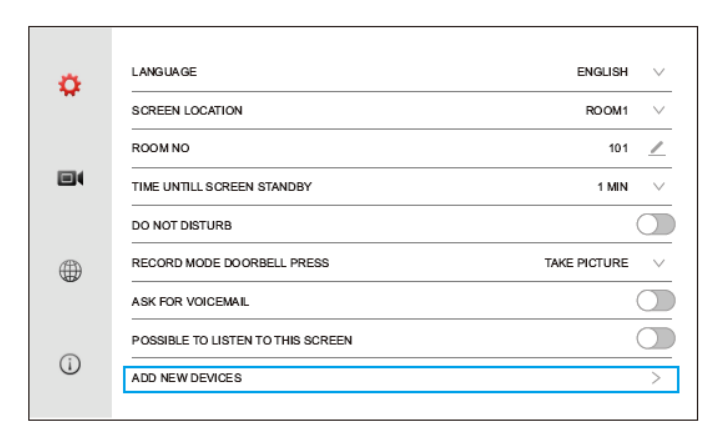

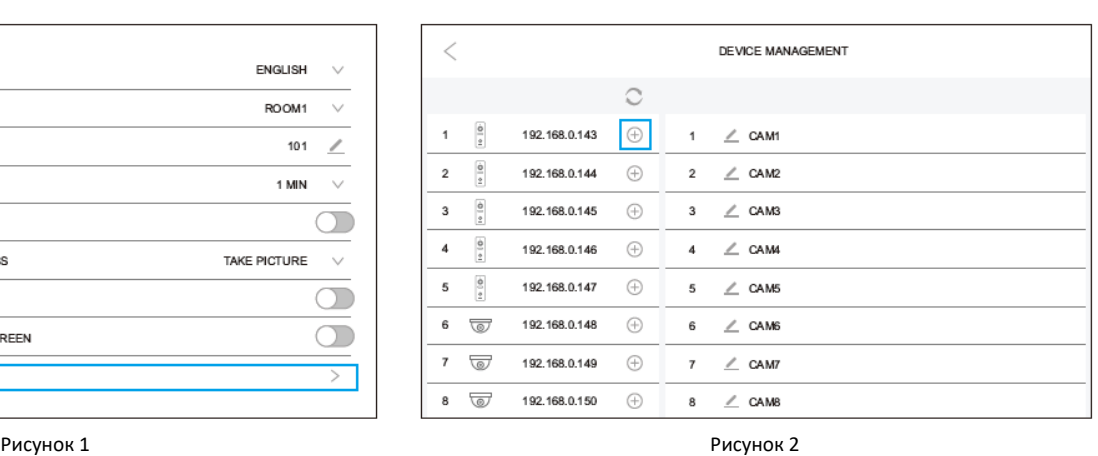

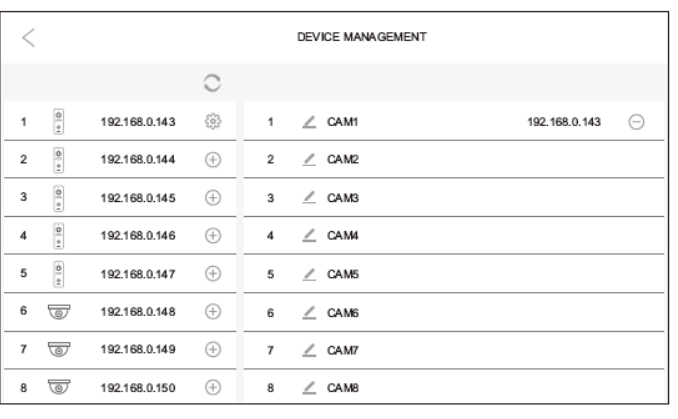

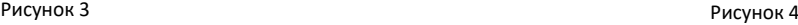

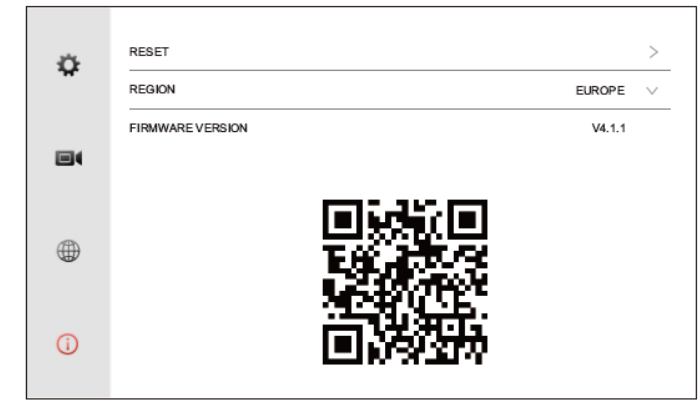

#### **4.1.2 Подключение монитора через WIFI**

Шаг 1: Подключение к приложению через WIFI. Войдите в меню настроек, выберите WIFI в окне сетевого подключения, чтобы войти в настройки WIFI, как показано на рис. 1 ниже.

Шаг 2: После включения WIFI, появится список доступных сетей WIFI, выберите нужную сеть из списка, введите пароль и подключитесь к сети WIFI, как показано на рис. 2 и 3 ниже.

Шаг 3: В режиме ожидания нажмите кнопку  $\odot$  для входа в главное меню. Нажмите  $\bullet$  для входа в меню настроек, как показано на

рис. 4 ниже. Выберите добавление новых устройств. Панель должна быть уже подключена к этой же сети WIFI.

Шаг 4: Нажмите на вызывную панель для добавления в список добавленных устройств, как на рис. 5 ниже. Шаг 5: После успешного добавления панели, адрес панели будет показан в правом окне, как на рис. 6 ниже. Шаг 6: В приложении выберите Добавить устройство или нажмите  $\bullet$ , нажмите  $\Xi$  в правом верхнем углу, сканируйте WIFI QR код на мониторе (как на рис. 7), выполнено.

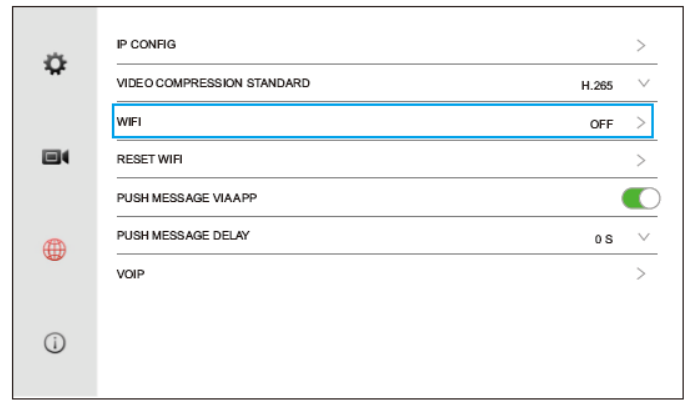

Рисунок 1 Рисунок 2

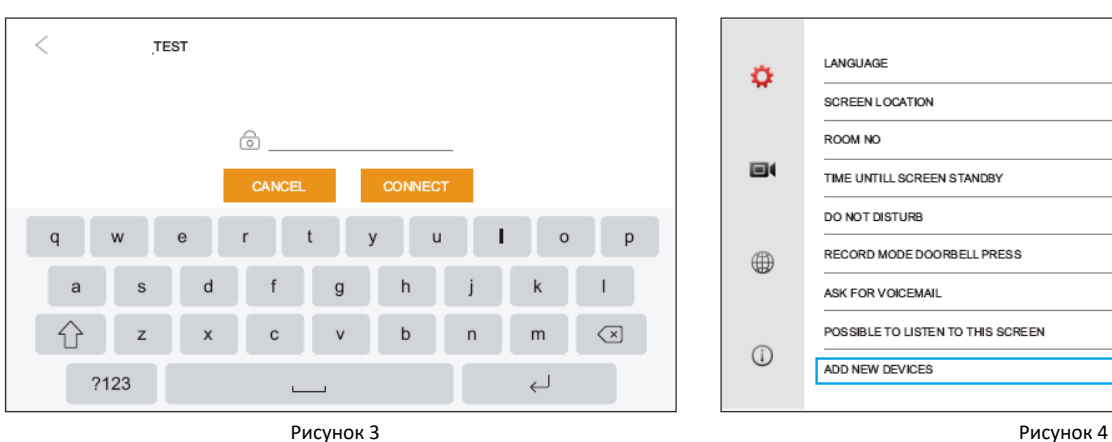

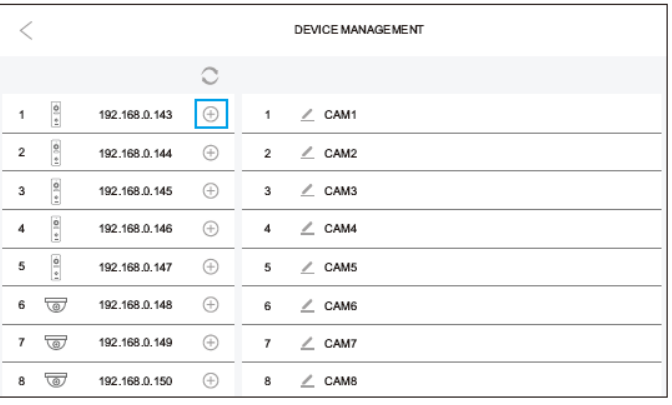

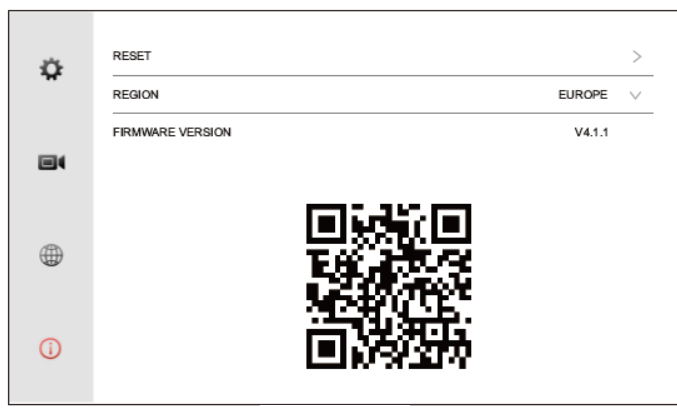

Рисунок 7

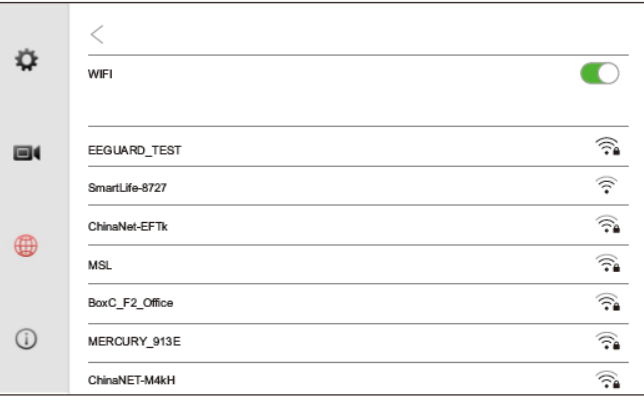

#### LANGUAGE ENGLISH  $\ddot{\mathbf{v}}$ 0 SCREEN LOCATION ROOM1  $\vee$ ROOM NO  $101$  $\overline{\mathscr{L}}$  $\boxdot$ TIME UNTILL SCREEN STANDBY 1 MIN  $\checkmark$ DO NOT DISTURB  $\bigcap$ RECORD MODE DOORBELL PRESS TAKE PICTURE  $\vee$  $\oplus$ ASK FOR VOICEMAIL  $\bigcirc$ POSSIBLE TO LISTEN TO THIS SCREEN  $\circlearrowright$  $\odot$ ADD NEW DEVICES ⋝

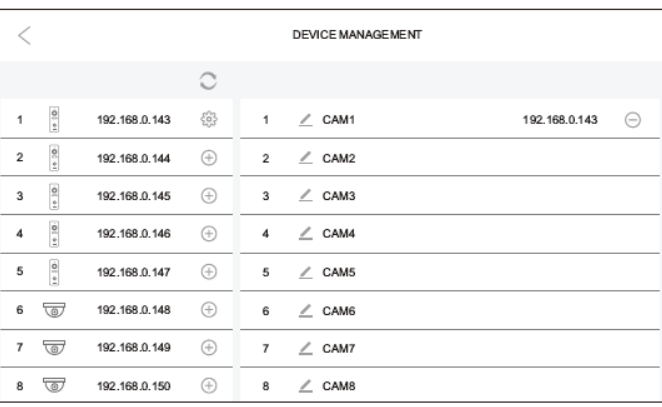

Рисунок 5 Рисунок 6

#### **4.2 Настройка IP камер. Автоматическое добавление**

Шаг 1: В режиме ожидания нажмите кнопку  $\textcircled{\tiny{}}$  для входа в главное меню. Нажмите  $\bullet$  для входа в меню настроек (рис.1). Перейдите к добавлению новых устройств.

Шаг 2: Нажмите на добавляемую камеру в списке доступных устройств, как показано на рис. 2.

Шаг 3: После успешного добавления, адрес камеры будет показан в правом окне, как показано на рис. 3.

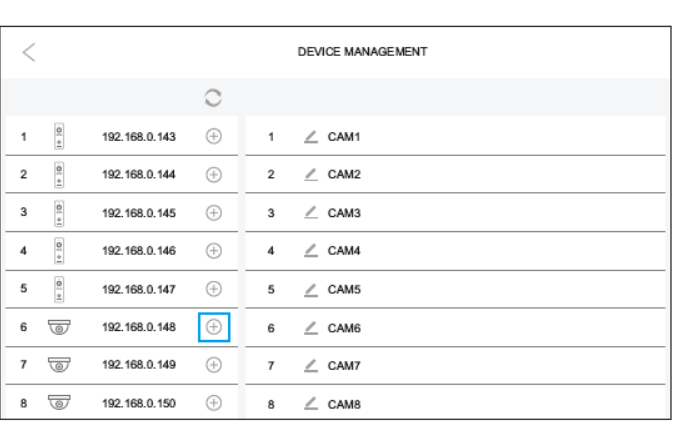

LANGUAGE **ENGLISH** ♦ SCREEN LOCATION ROOM1  $\checkmark$ ROOM NO 101  $\angle$  $\blacksquare$ TIME UNTILL SCREEN STANDBY 1 MIN  $\vee$ **DO NOT DISTURB**  $\bigcirc$ RECORD MODE DOORBELL PRESS TAKE PICTURE  $\checkmark$  $\oplus$ ASK FOR VOICEMAIL  $\bigcirc$  $\bigcirc$ POSSIBLE TO LISTEN TO THIS SCREEN  $\odot$ ADD NEW DEVICES  $\geq$ 

#### Рисунок 1

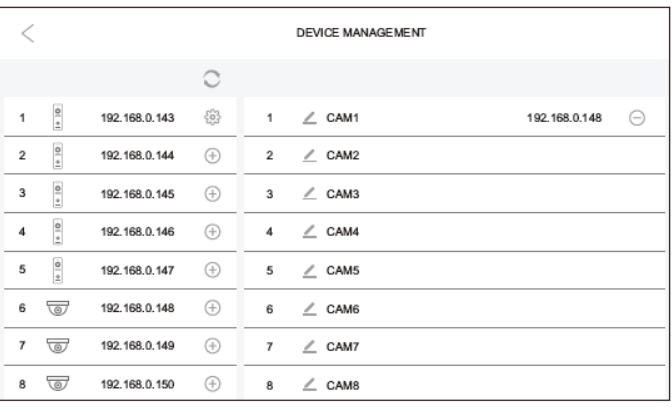

Рисунок 2 Рисунок 3

#### **4.3 Подключение вызывных панелей к NVR**

Шаг 1: Войдите в меню добавления новых устройств, как на рис. 1, нажмите кнопку для входа в окно настроек панели Шаг 2: Нажмите строку RTSP для входа в меню настроек (рис. 2, 3, 4)

Шаг 3: Заводская установка пароля admin123, не забудьте поменять пароль, сохраните его

Шаг 4: После включения параметра RTSP пользователь может добавить панель в NVR по адресам основного и дополнительного потоков вызывной панели, как показано на рис. 4.

Примечание: Отключение вызывной панели от пользователя или сброс вызывной панели сбрасывают пароль доступа на заводскую установку.

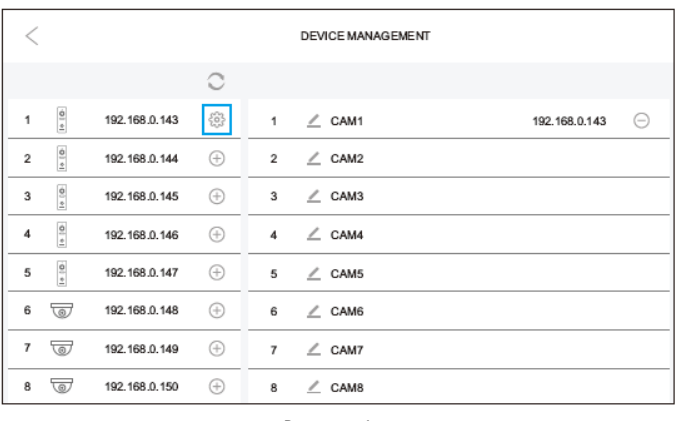

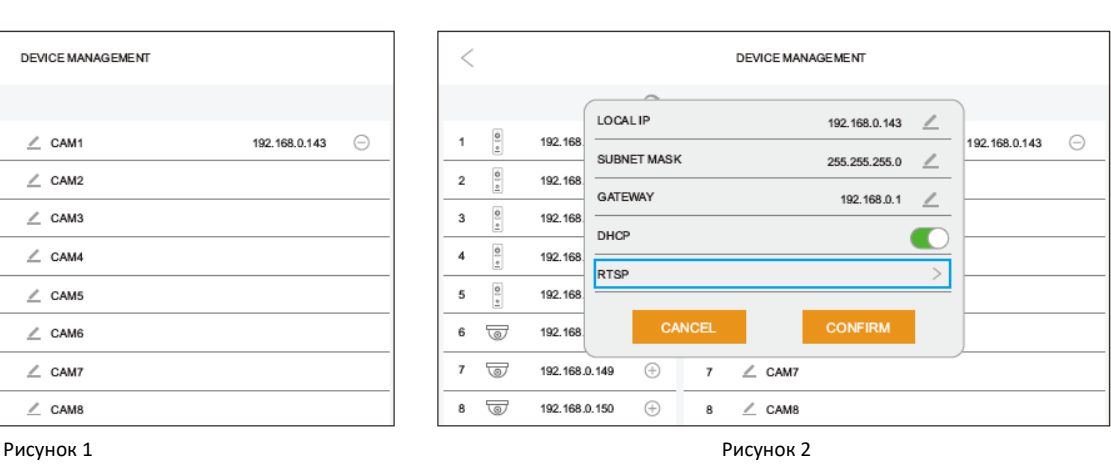

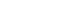

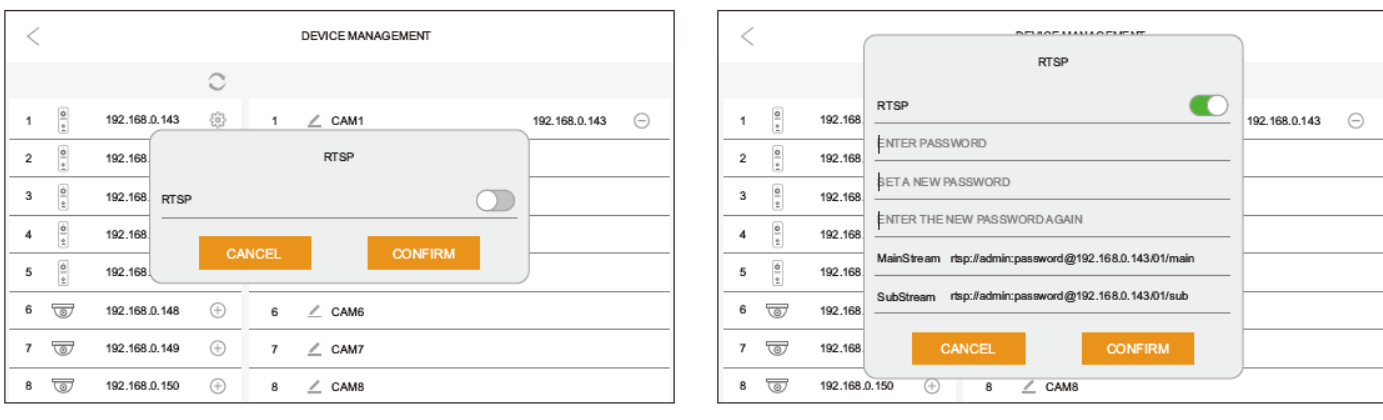

Рисунок 3 Рисунок 4

#### **5. Установка номера комнаты**

- 1. Если подключается только одна вызывная панель и один монитор, установка номера комнаты не требуется.
- 2. Основной монитор всегда должен иметь адрес КОМНАТА 1, дополнительные мониторы могут иметь адреса КОМНАТА 2,3,4…, но не должно быть одинаковых адресов для мониторов.
- 3. В одной квартире (в одном доме) задавайте один номер квартиры и разные номера комнат для мониторов.

*Если мониторов несколько, сначала подключите все мониторы, задайте им номера комнат, потом добавляйте панели только в основном мониторе. В процессе добавления, основной монитор добавит вызывные панели во все дополнительные мониторы. Добавление камер в каждый монитор производится индивидуально для монитора.* 

*Если возникают сложности при добавлении панелей, сбросьте панель и попробуйте добавить ее снова.*

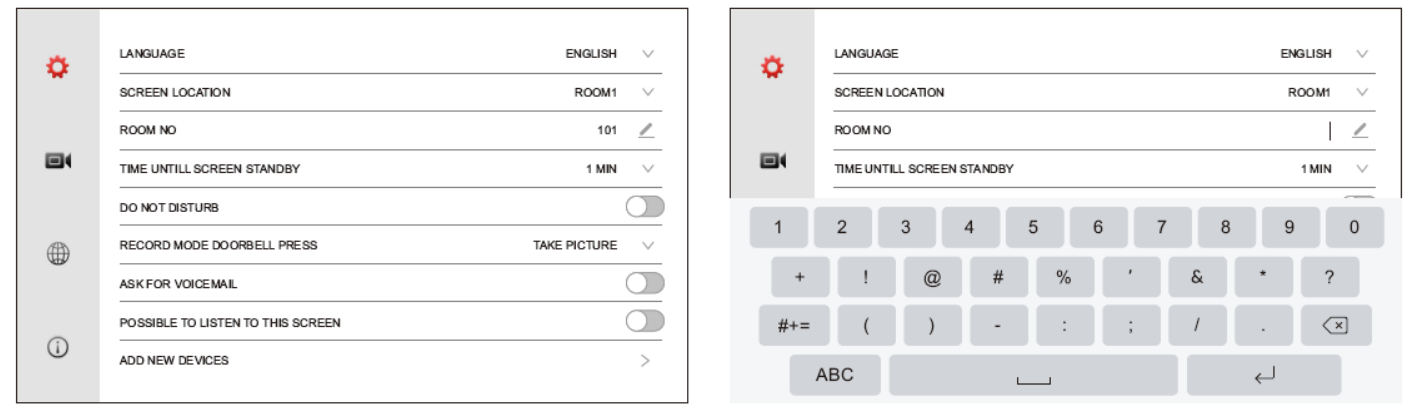

Рисунок 1 Рисунок 2

#### **6. Работа с монитором**

#### **6.1 Вызов с панели**

Когда посетитель нажимает кнопку вызова на панели, все мониторы в квартире (доме) одновременно воспроизводят сигнал вызова.

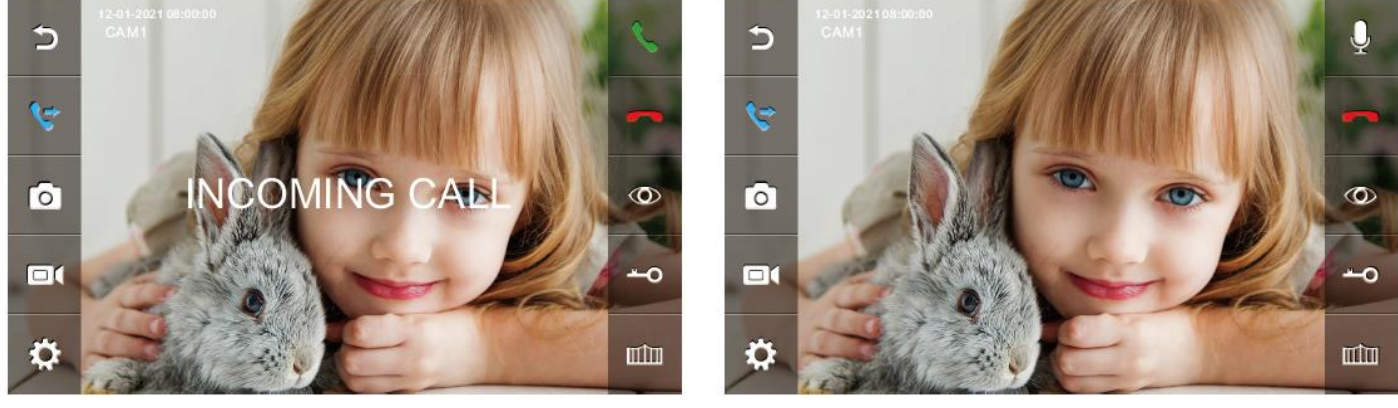

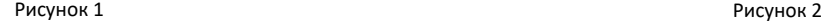

На дисплее появляется надпись «Входящий вызов», нажмите \ для разговора с посетителем. Нажимайте \ для пересылки вызова на другие мониторы. Монитор перейдет в режим ожидания при отсутствии вашего ответа после окончания сигнала вызова. В режиме вызова или разговора, нажимайте <sup>до</sup> для открывания замка (на дисплее появится «Дверь открыта») или нажимайте ШШ для открывания ворот (второй выход на панели, на дисплее появится «Ворота открыты»). Если, во время разговора, появится другой

6

вызов, на дисплее появится предупреждение о втором вызове, нажимайте для переключения на другую панель и разговора с другим посетителем.

#### **Примечание**:

При ответе на вызов с панели или интеркома, нажимайте кнопку  $\Psi$  для выключения микрофона, кнопка будет выглядеть как  $\Psi$ , на дисплее появится сообщение о выключении микрофона. Нажмите кнопку  $\mathscr{Q}$  для включения микрофона и значок станет  $\mathscr{Q}$ , на дисплее появится приглашение говорить.

#### **6.2 Вызов по интеркому и пересылка вызова**

Нажмите \ для вызова по интеркому или \ для пересылки вызова, появится окно набора номера. Номер 0 используется для вызова на все мониторы.

Наберите номер монитора. Для вызова другой квартиры (в многоквартирной системе)

наберите 1+номер квартиры.

Для вызова консьержа наберите 1+0

Для вызова через SIP/VOIP наберите 2+ номер телефона IP

Примечание: Если вы используете стандартный SIP протокол, вызываемый номер должен быть номером телефона аккаунта VOIP.

#### **7. Отключение монитора от облака (WIFI)**

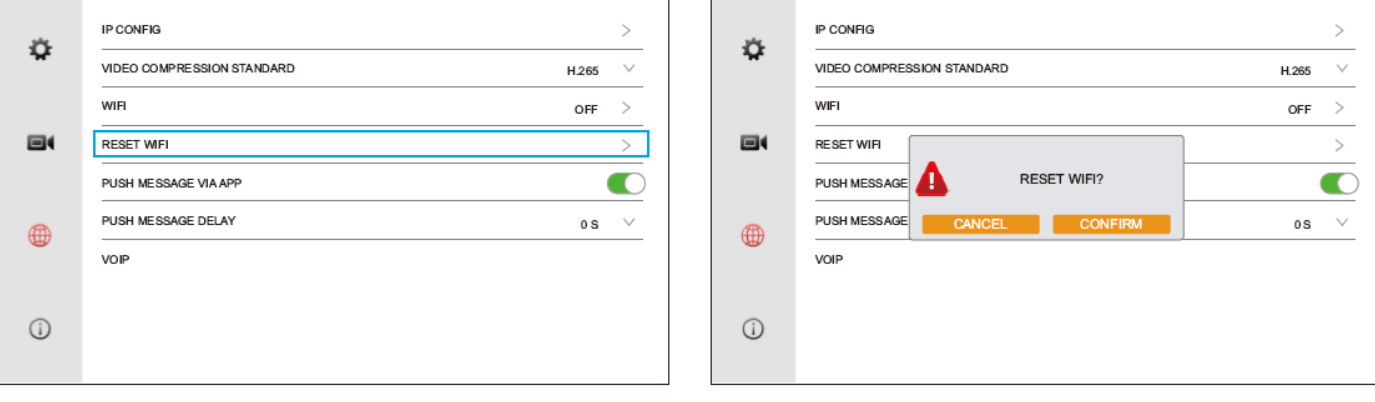

#### **8. Сброс на заводские установки**

Монитор отключается от облака WIFI, удаляются все введенные данные и происходит сброс на заводские установки.

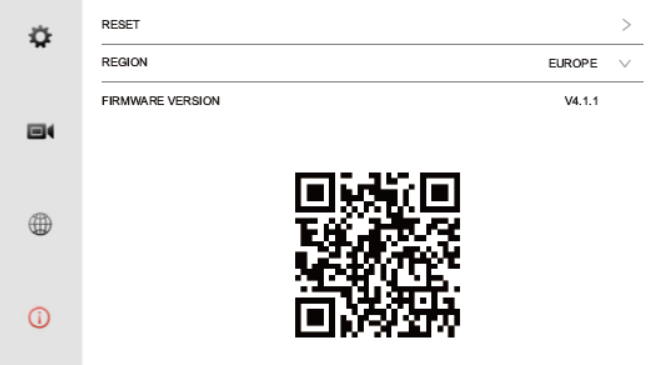

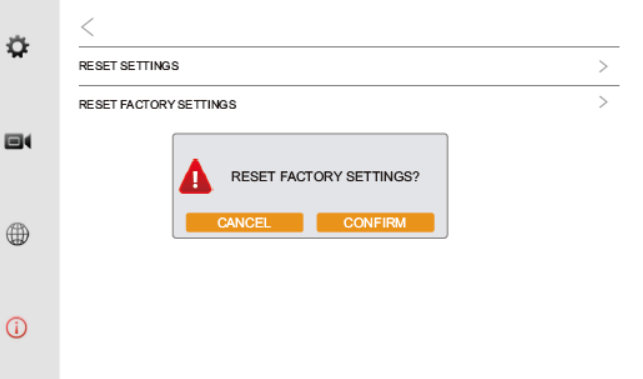

#### **9. Характеристики**

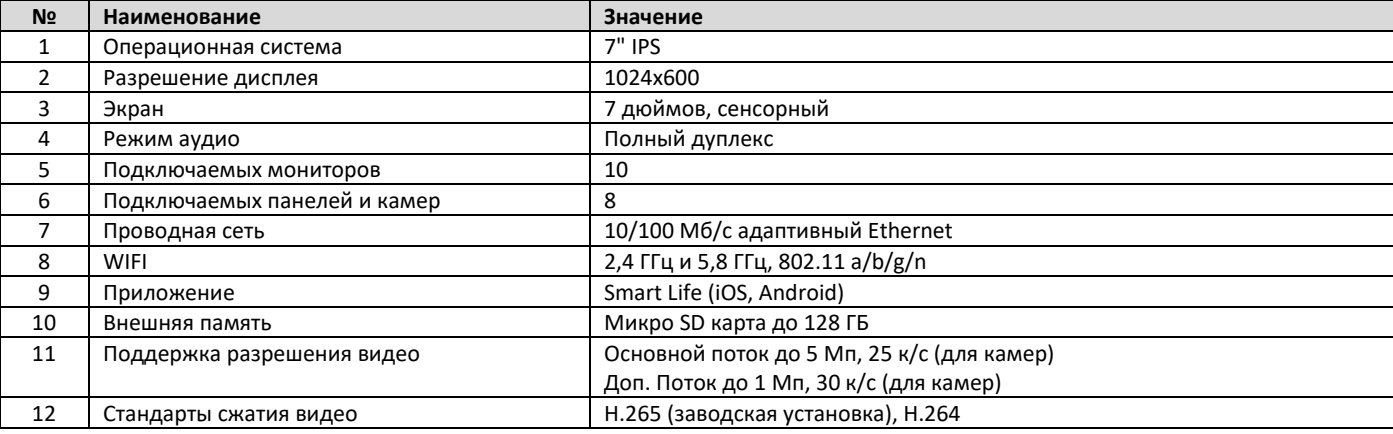

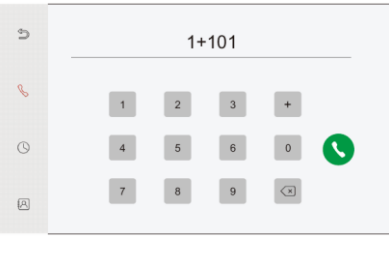

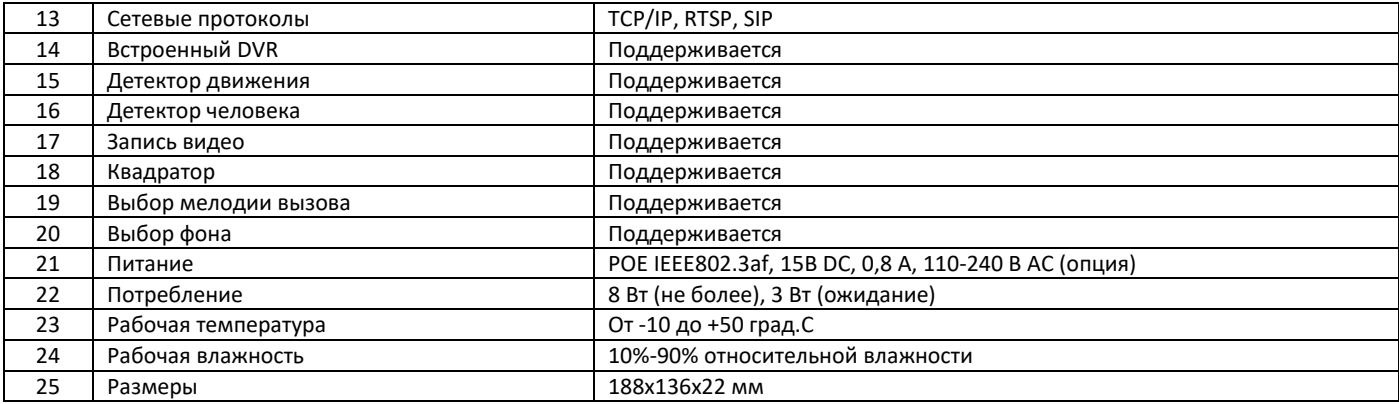

**Содержание драгоценных материалов**: не требует учёта при хранении, списании и утилизации.

#### **Производство: Китай**

## **10. Сведения о сертификации**

Изделие соответствует требованиям технических регламентов Таможенного союза ТР ТС 020/2011 и TP TC 004/2011

#### **11. Правила хранения и транспортировки**

Хранение изделия в потребительской таре должно соответствовать условиям хранения 1 по ГОСТ. В помещениях для хранения изделия не должно быть паров кислот, щёлочи, агрессивных газов и других вредных примесей, вызывающих коррозию. Устройства в транспортной таре перевозятся любым видом крытых транспортных средств (в железнодорожных вагонах, закрытых автомашинах, трюмах и отсеках судов, герметизированных отапливаемых отсеках самолетов и т.д.) в соответствии с требованиями действующих нормативных документов.

#### **12. Утилизация**

Изделие утилизировать как бытовую технику без принятия специальных мер защиты окружающей среды.

#### **13. Техническое обслуживание**

Техническое обслуживание изделия должно проводиться не реже одного раза в год электромонтерами, имеющими группу по электробезопасности не ниже 3.

Ежегодные работы по техническому обслуживанию включают:

а) проверку работоспособности изделия, согласно инструкции по монтажу;

б) проверку целостности корпуса изделия, надёжности креплений, контактных соединений;

в) очистку корпуса изделия от пыли и грязи.

## **14. Гарантийные обязательства и техническая поддержка**

Изготовитель гарантирует соответствие изделия требованиям эксплуатационной документации при соблюдении потребителем правил транспортирования, хранения, монтажа и эксплуатации. Средний срок службы изделия – не менее 5 лет.

Предприятие-изготовитель гарантирует работу видеодомофона в течение 38 месяцев с момента продажи.

При отсутствии документа, подтверждающего факт приобретения, гарантийный срок исчисляется от даты производства. Гарантийные обязательства считаются недействительными, если причиной выхода видеодомофона из строя явились: механическое повреждение корпуса; электрический пробой входного/выходного каскада; ошибка при установке.

В случае появления неисправности или некорректной работы видеодомофона свяжитесь с нашей службой техподдержки по телефонам 8(495)-223-01-00, 8(800)7700415 или по электронной почте support@accordsb.ru .

Сервисный отдел компании АккордТек находится по адресу: 127410, г. Москва, Алтуфьевское шоссе, дом 41А, стр. 2, пом.22.

Производитель не гарантирует, что изделие будут работать должным образом с оборудованием других производителей, и не дает гарантий и представлений, подразумеваемых или выраженных, относительно качества, рабочих характеристик, или работоспособности изделия при использовании его для целей, не предусмотренных производителем. Производитель старался сделать этот документ наиболее точным и полным, и, тем не менее, он отказывается от ответственности за любые опечатки или пропуски, которые, возможно, произошли. Информация в любой части данного документа изменяется без предварительного уведомления. Производитель не берет на себя никакой ответственности за любые неточности, которые могут содержаться в этом документе и не берет на себя ответственности и не гарантирует выпуска обновлений или сохранения без изменений, какой-либо информации в настоящем документе, и оставляет за собой право производить изменения в этом документе и/или в изделиях, описанных в данном документе, в любое время без уведомления. При обнаружении ошибок, опечаток или неточностей в данном документе, пожалуйста, сообщите об этом в службу технической поддержки.